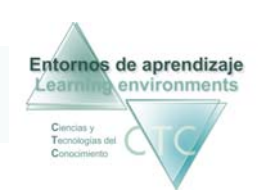

# Guía rápida de la *Herramienta Tutor* en entornos de aprendizaje

*Reconocimiento/Operatoria de teclados* 

La herramienta Tutor desarrolla en los Entornos de Aprendizaje funciones de supervisión, seguimiento, configuración del aprendizaje, evaluación y asistencia al Estudiante.

Cómo acceder a la Herramienta Tutor

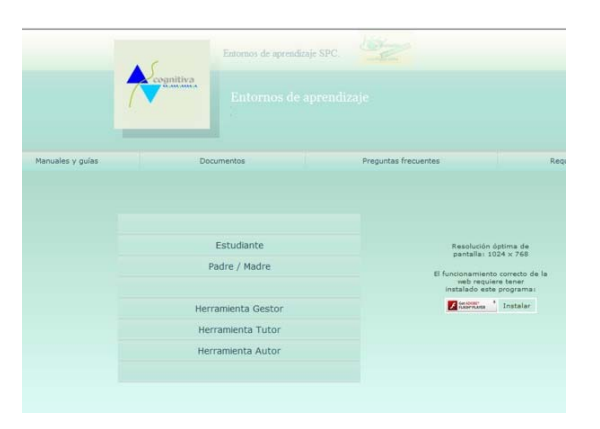

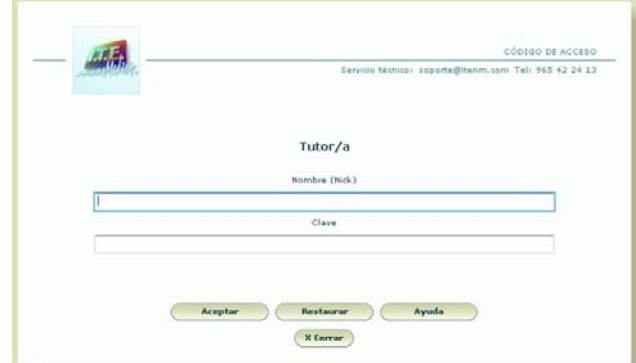

- 
- 1. Pulse la opción **Herramienta Tutor**. 2. Introduzca nombre (nick) y clave y pulse **Aceptar.**

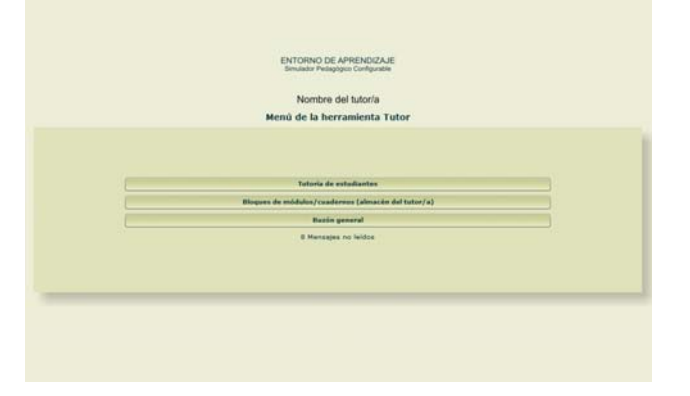

3. Accederá al *Menú de la herramienta Tutor*.

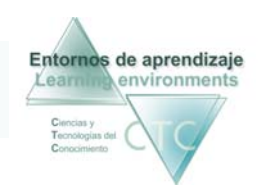

Entornos de aprendizaje CTC Guía rápida de procedimientos Centros de formación y clínicos

## Cómo asignar tareas (Bloques de contenido) a estudiantes.

Los contenidos se asignarán a los/las estudiantes siempre a través del grupo o grupos a los que pertenezcan y en formato *Bloque de módulos/cuadernos.* 

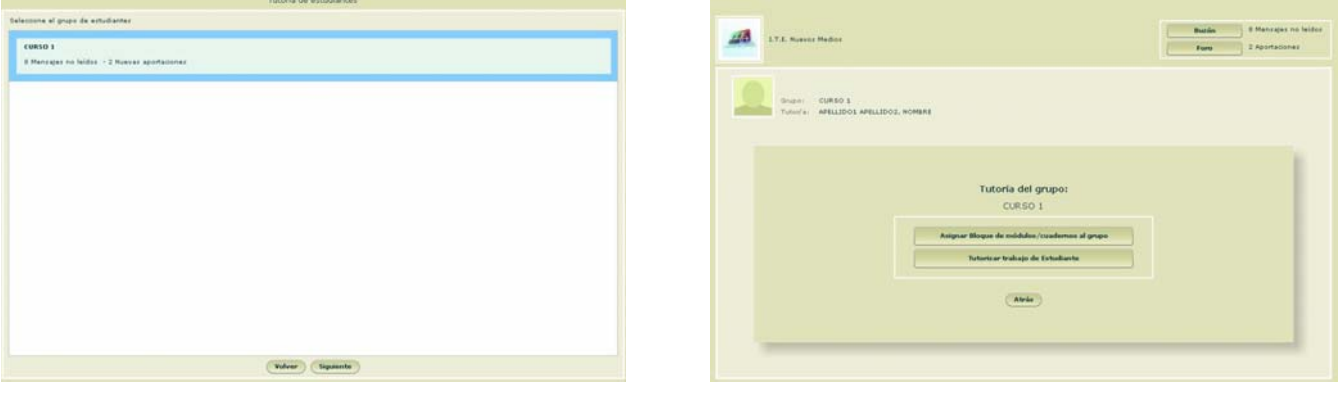

#### 1. Pulse la opción **Tutoría de estudiantes** del *Menú de la herramienta Tutor*.

- 
- 2. Elija grupo de estudiantes y pulse **Siguiente**. **3.** Pulse la opción **Asignar Bloque de módulos/cuadernos al grupo**.

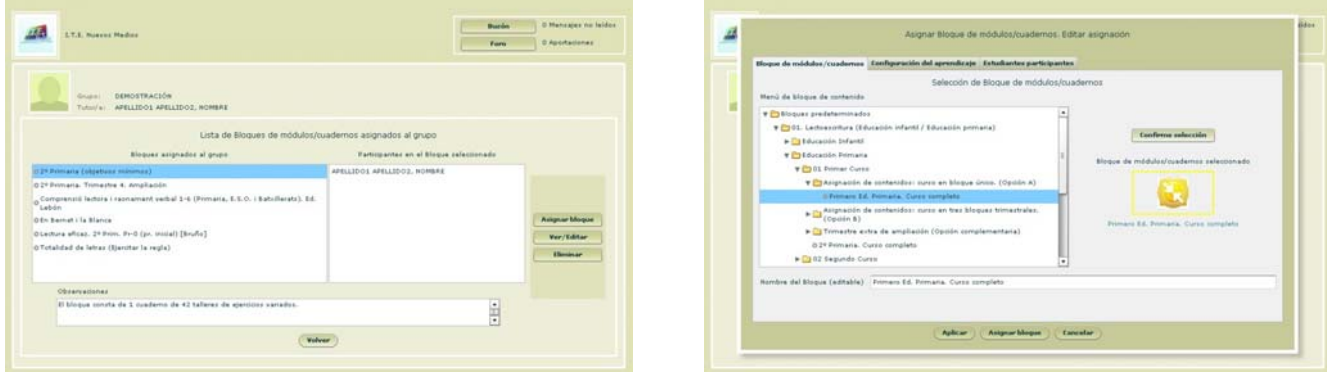

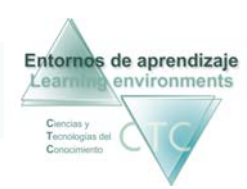

Entornos de aprendizaje CTC Guía rápida de procedimientos Centros de formación y clínicos

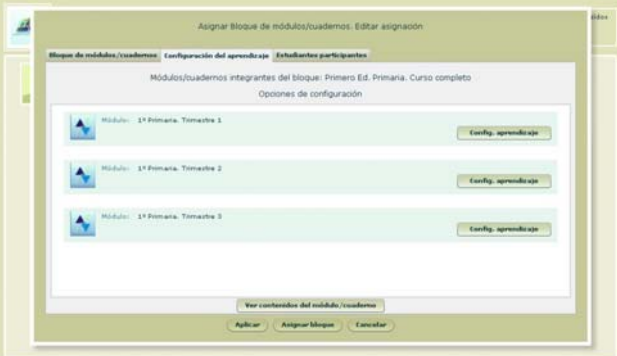

- 
- b) Pulse en el módulo la opción **Configurar el Aprendizaje**.

4. Pulse la opción **Asignar Bloque**.5. Seleccione un bloque y confirme la selección.

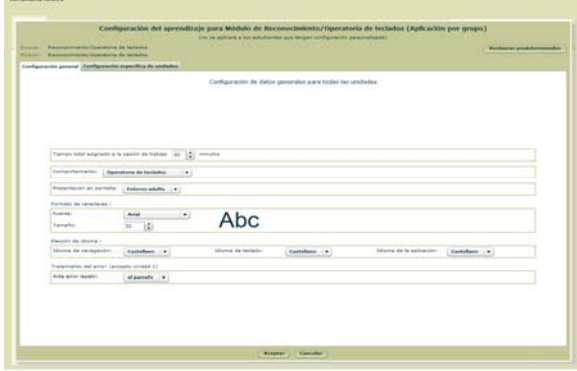

 6. Configurar el aprendizaje (opcional) 7. Determine los parámetros de configuración (configuración general). a) Elija módulo.

> a) Elija modalidad de trabajo: Reconocimiento de teclado u Operatoria de teclados.

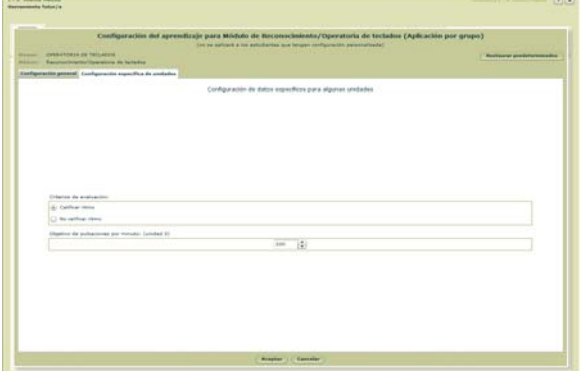

8. Determine los parámetros de configuración (configuración específica).

a) Elija criterio de evaluación y pulse **Aceptar** b) Seleccione Estudiante participante.

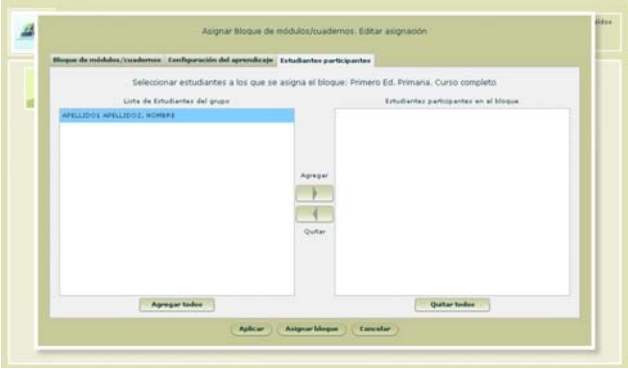

- 9. Determine estudiantes destinatarios de la tarea.
	- a) Pulse en la solapa **Estudiantes**.
	-
	- c) Pulse en **Agregar**.

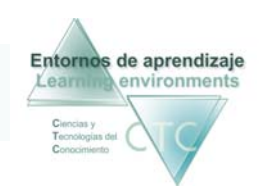

### Cómo tutorizar el trabajo de Estudiante

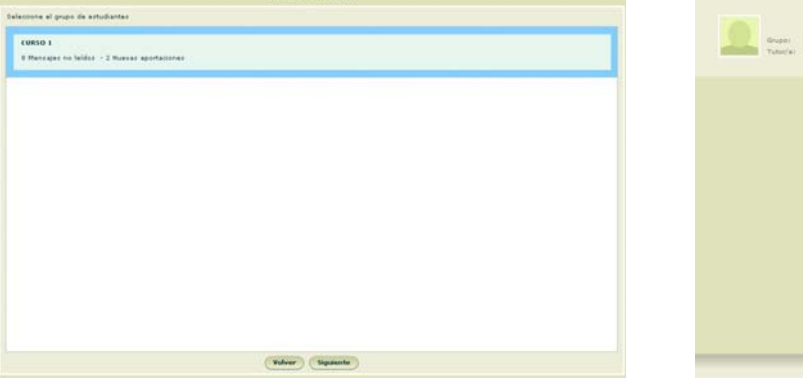

1. Pulse la opción **Tutoría de estudiantes** del *Menú de la herramienta Tutor*.

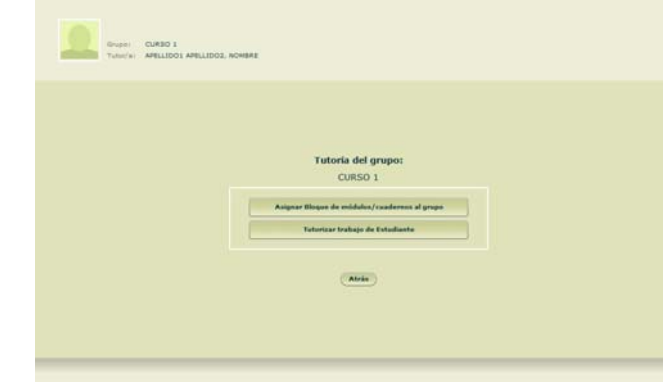

2. Elija grupo de estudiantes y pulse **Siguiente**.3. Pulse la opción **Tutorizar trabajo de Estudiante**.

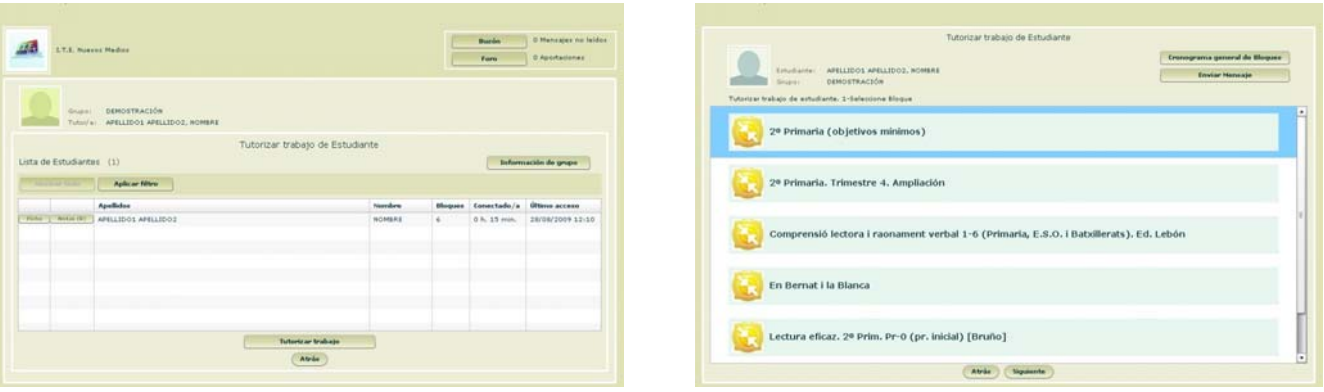

4. Seleccione estudiante y pulse la opción **Tutorizar trabajo.** 5. Elija Bloque de módulos/cuadernos y pulse **Siguiente**.

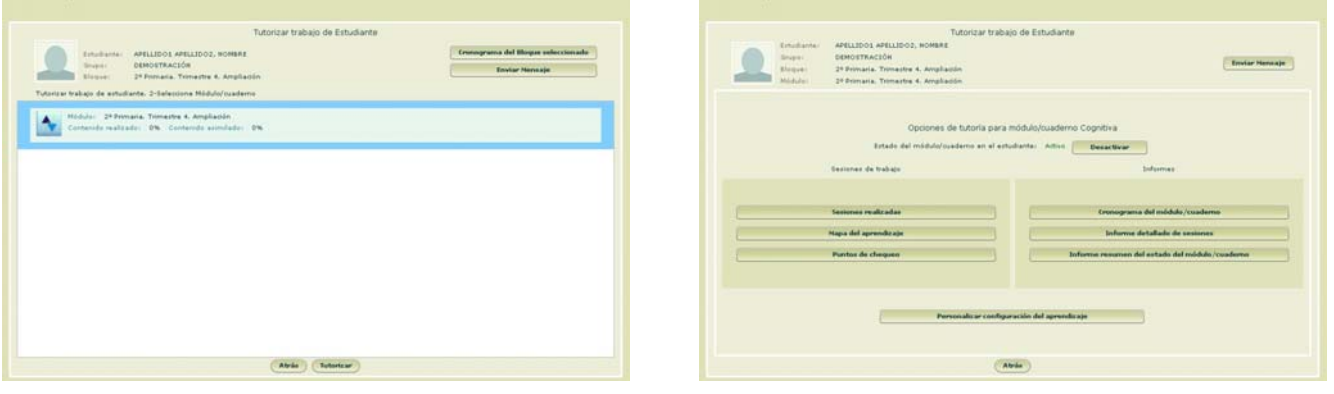

- 6. Elija módulo/cuaderno y pulse **Tutorizar**.7. Elija opción.
	-
	- www.entornosdeaprendizaje.com www.cognitiva.es www.itenm.com Tel. 965 42 24 13